ООО «Вейвконтроль» Система обнаружения утечек трубопроводов «WaveControl» Руководство по установке и настройке программного обеспечения

# СОДЕРЖАНИЕ

ł.

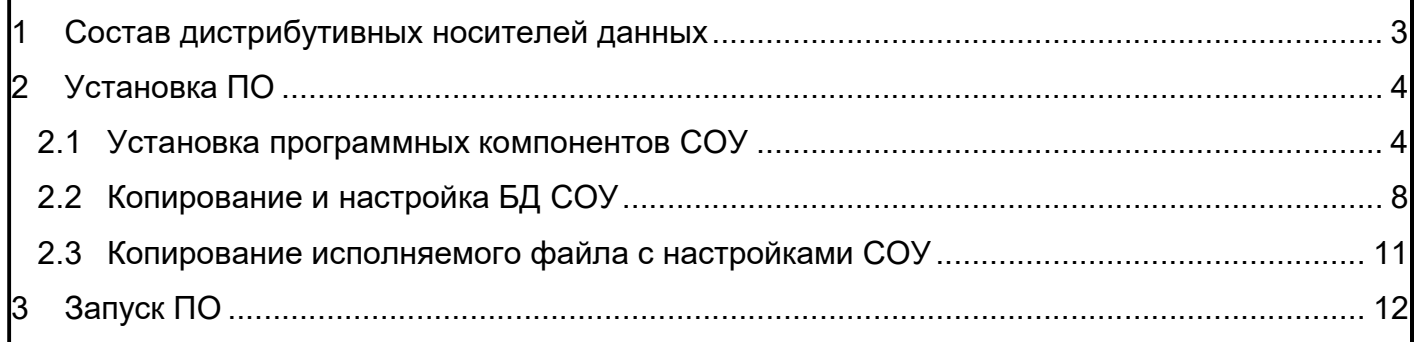

 $\overline{\phantom{a}}$ 

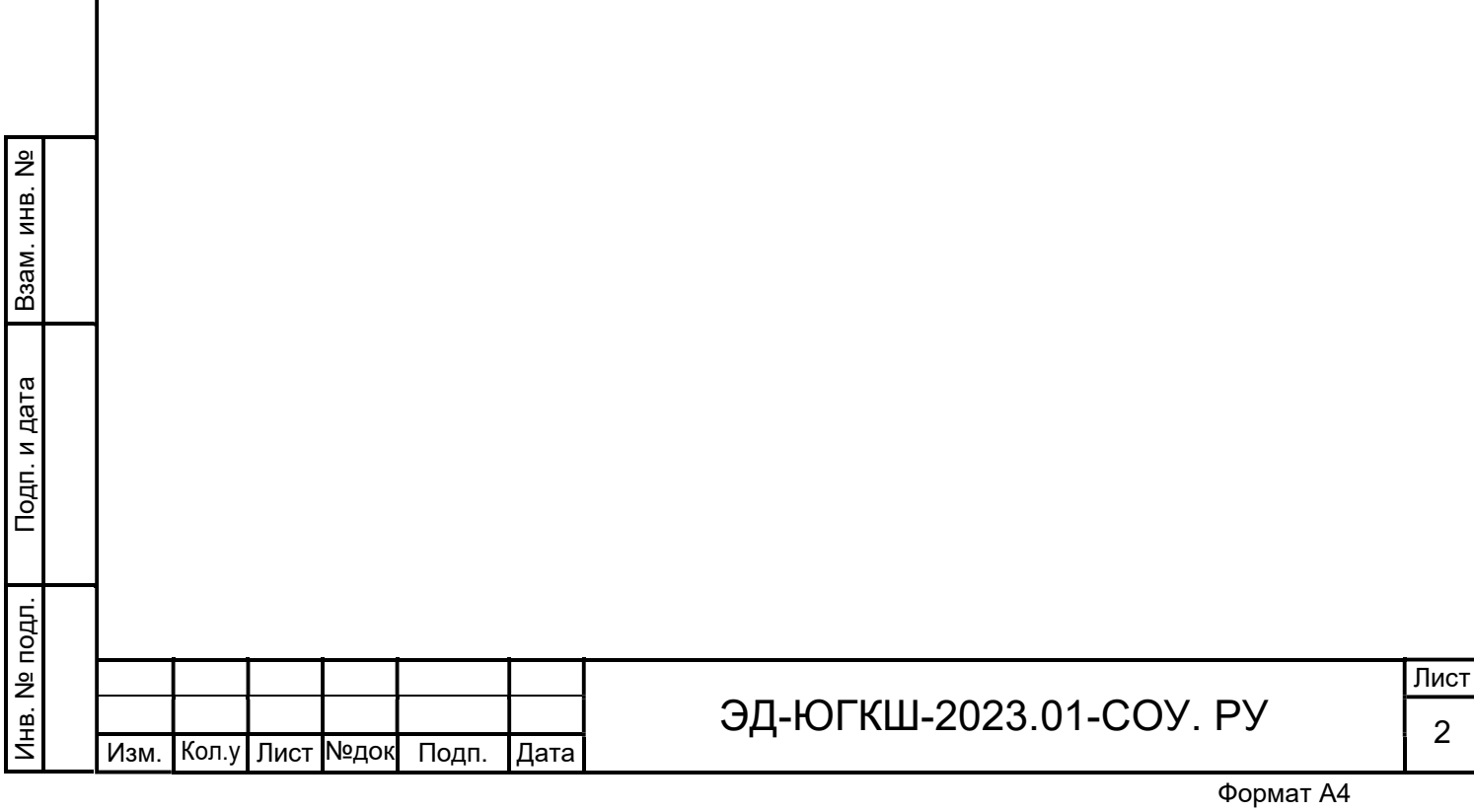

## 1 Состав дистрибутивных носителей данных

Программное обеспечение (далее ПО) системы обнаружения утечек WaveControl (далее СОУ) может исполняться на сервере/компьютере пользователя СОУ (виртуальной машине) под управлением операционной системы MS Windows.

Минимальные системные требования, предъявляемые к серверу/компьютеру для выполнения функции прикладного программного обеспечения СОУ:

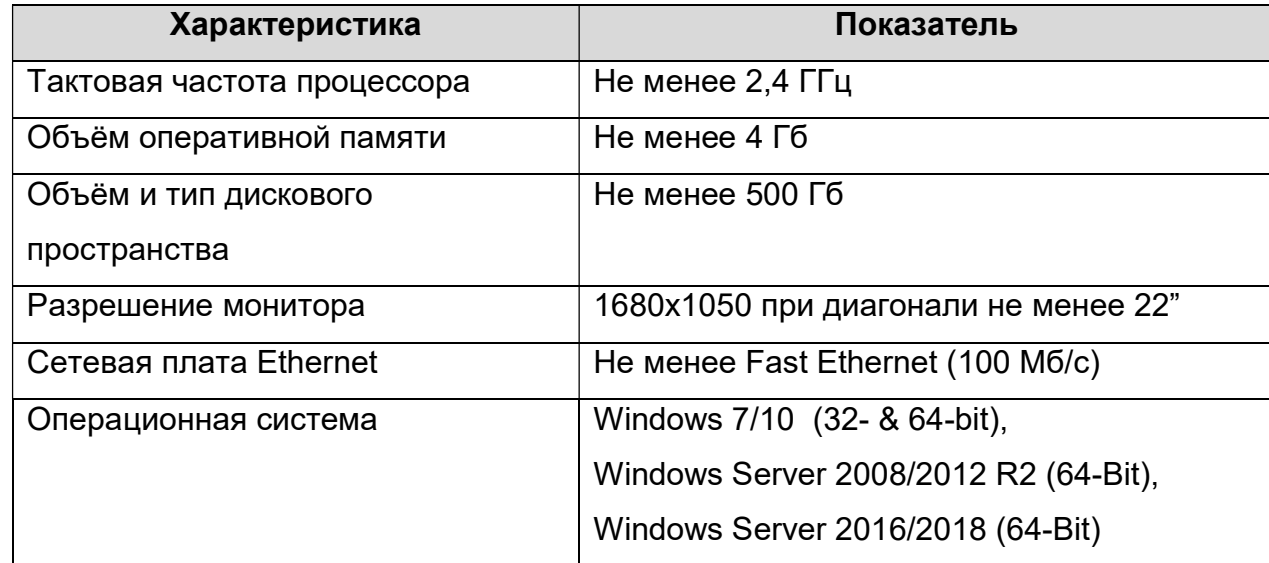

Папка с ПО СОУ «WaveControl» включает в себя следующие файлы (папки):

1) Платформа Выполнения Прикладное ПО – папка с программными компонентами для выполнения исполняемое файла прикладного программного обеспечения (далее ППО) СОУ «WaveControl»;

2) Прикладное ПО СОУ WaveControl – папка, содержащая в себе исполняемый файл, конфигурационные настройки и базу данных ППО СОУ «WaveControl»;

Перед установкой ПО необходимо скопировать папку ПО\_СОУ\_WaveControl на сервер/компьютер (виртуальную машину) под ОС Windows на которой будет выполняется программное обеспечение СОУ.

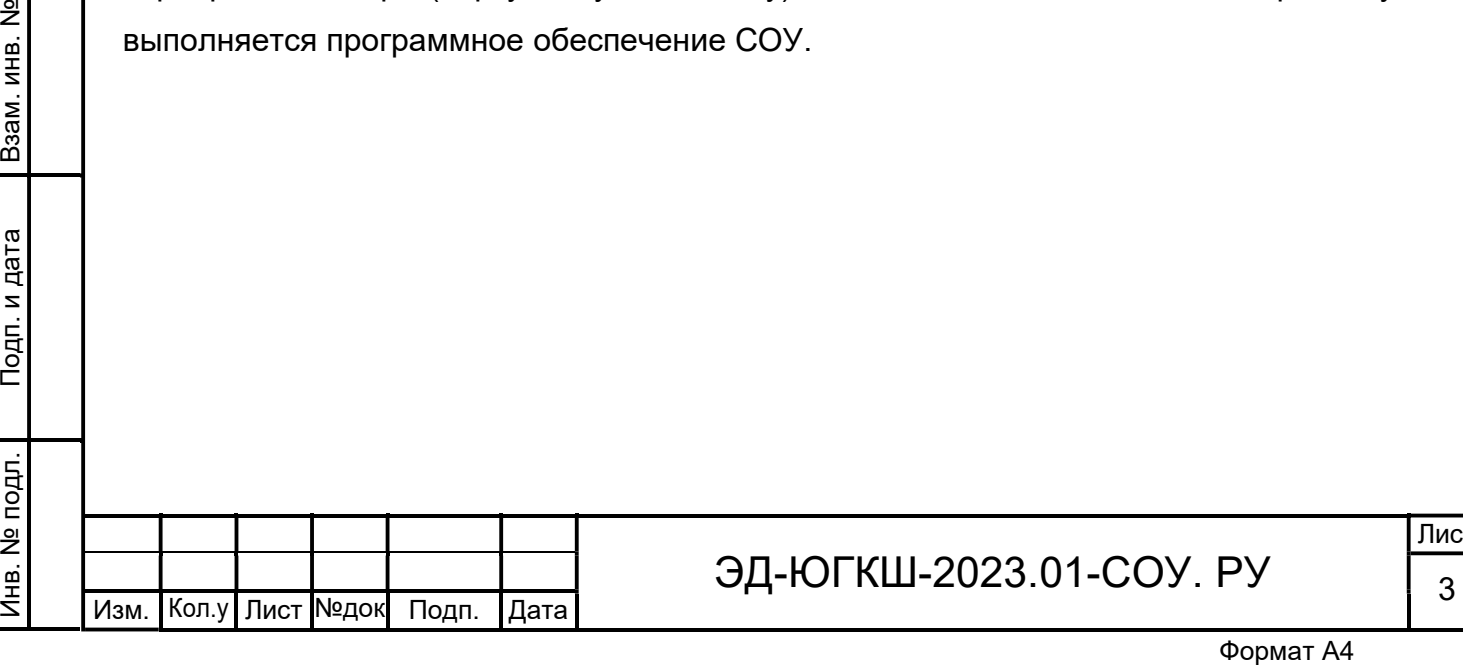

<u>ч. также</u>

.

# ЭД-ЮГКШ-2023.01-СОУ. РУ

## 2 Установка ПО

Установка программного обеспечения СОУ «WaveControl» выполняется в следующем порядке:

1) Установка программных компонентов для выполнения исполняемого файла (см. раздел 2.1);

2) Копирование и настройка базы данных (см. раздел 2.2);

3) Копирование папки с исполняемым файлом и конфигурационными настройками СОУ (см. раздел 2.3);

# 2.1 Установка программных компонентов СОУ

Программные компоненты выполнения прикладного ПО СОУ необходимы для выполнения исполняемого файла СОУ в операционной системе Windows. Для их установки необходимо выполнить следующие действия:

1) Открыть папку LVRTE, расположенную в директории «ПО СОУ \Платформа Выполнения Прикладного ПО\LVRTE», и запустить файл Setup.exe.

2) В появившемся окне (Рисунок 2.1) нажать кнопку Next>>.

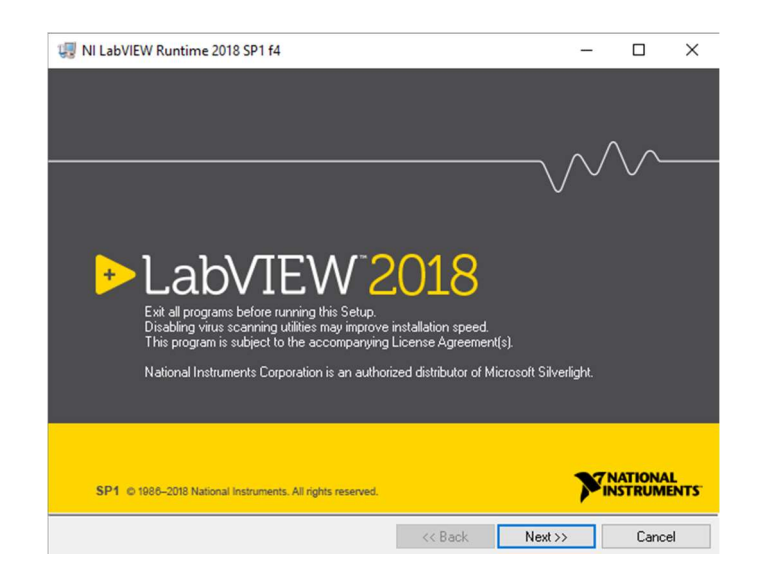

Рисунок 2.1 – Окно начала установки LVRTE2018SP1

**PERCORTER AND THE SET ON A BOOM AND THE SET ON A BOOM AND THE SET OF A BOOM AND THE SET OF A BOOM ASSESSMENT CONTROLLED AND THE SET OF A BOOM ASSESSMENT OF A BOOM ASSESSMENT CONTROLLED AND THE SET OF A BOOM ASSESSMENT O** 3) На шаге установки Distination Directory выбрать директорию установки ПО и нажать кнопку Next>>.

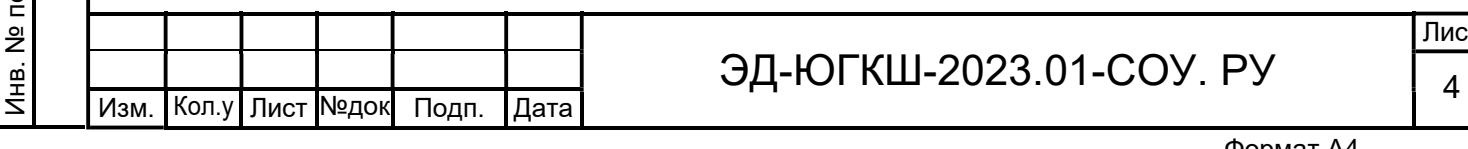

# ЭД-ЮГКШ-2023.01-СОУ. РУ

Лист

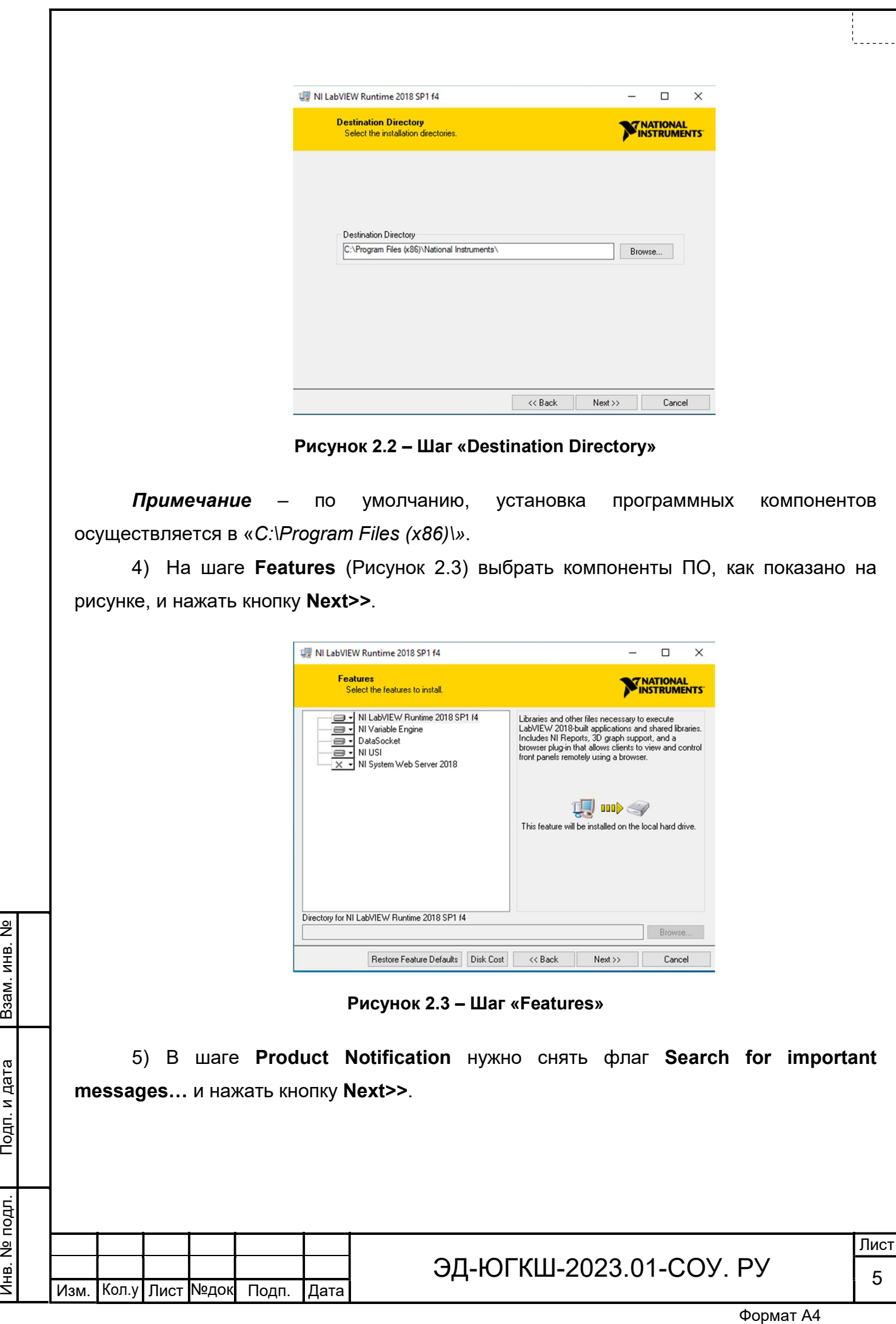

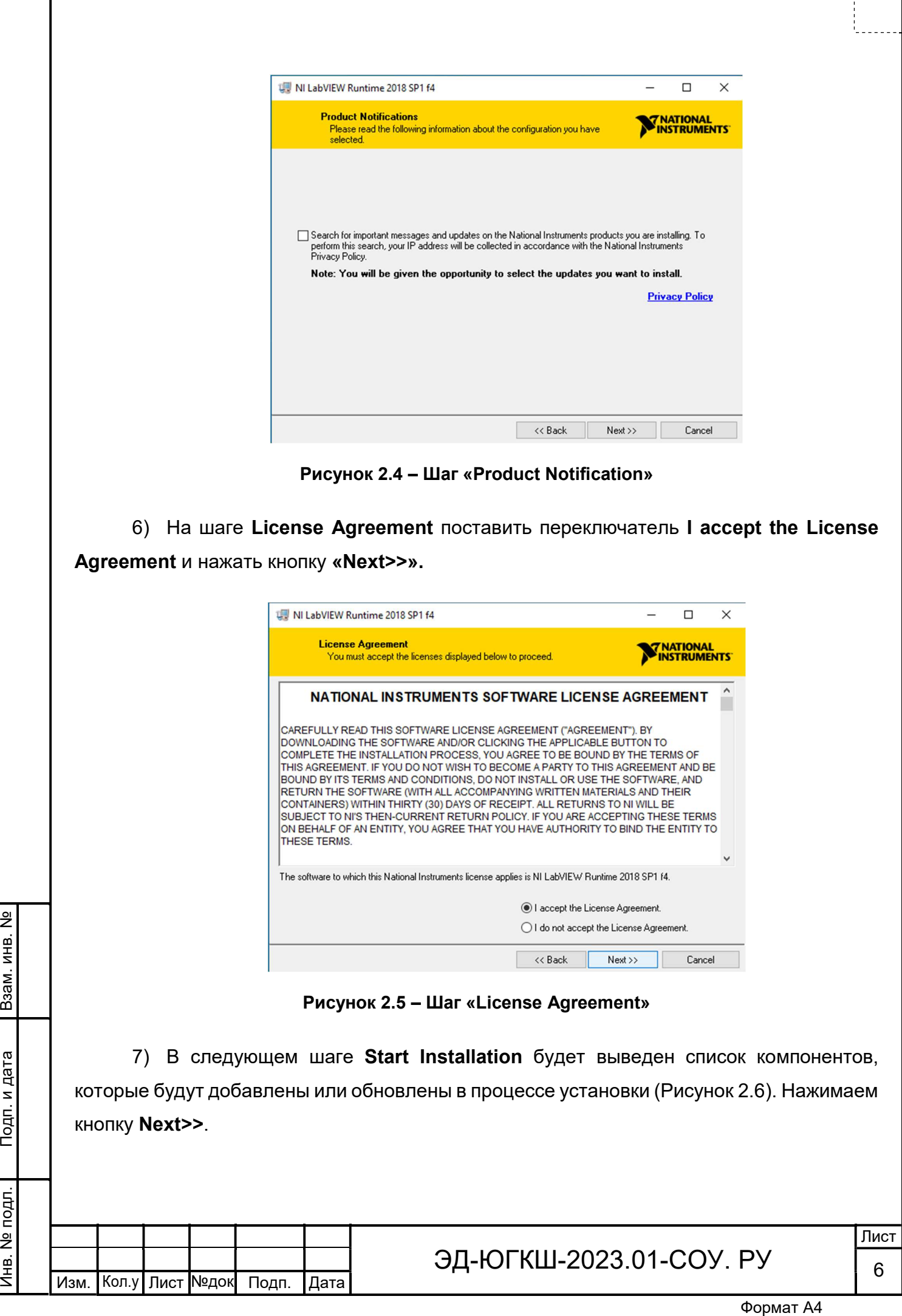

<u>ч. также</u>

Г

.

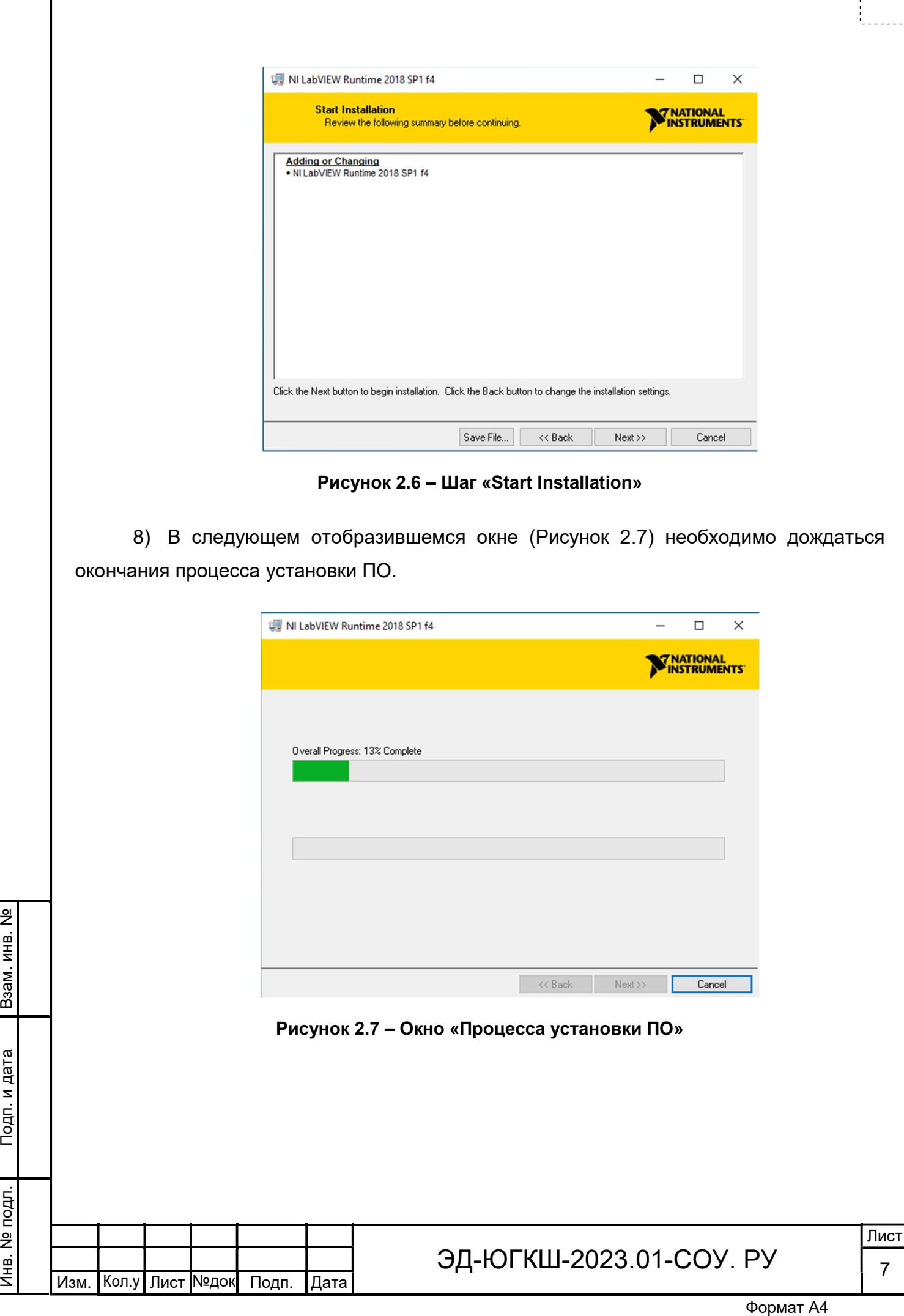

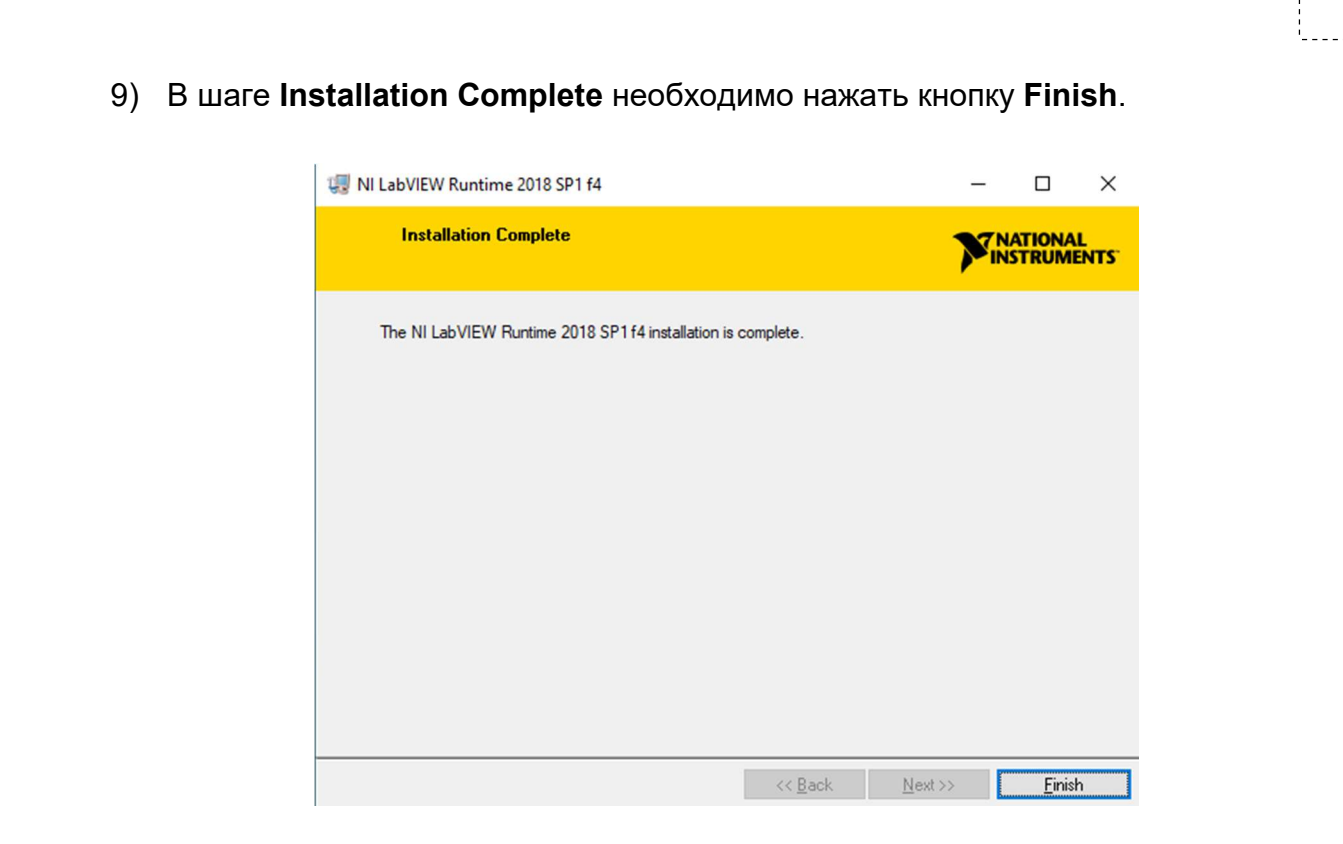

Рисунок 2.8 – Шаг «Installation Complete»

10) После установки ПО требуется перезагрузка сервера/компьютера СОУ. В отобразившемся окне (Рисунок 2.9) нажимаем кнопку Restart.

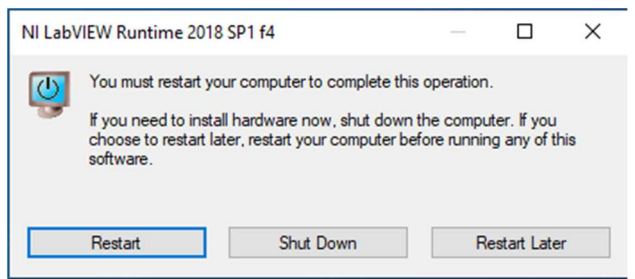

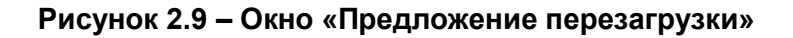

#### 2.2 Копирование и настройка БД СОУ

База данных ПО СОУ служит для хранения журналов событий СОУ и сигналы регистрации измерений технологических параметров трубопровода. Для развертывания базы данных необходимо:

1) Скопировать папку **WaveControl** из директории «ПО\_СОУ\_WaveControl\Прикладное\_ПО\_СОУ\_WaveControl\WaveControl» в корень диска С;

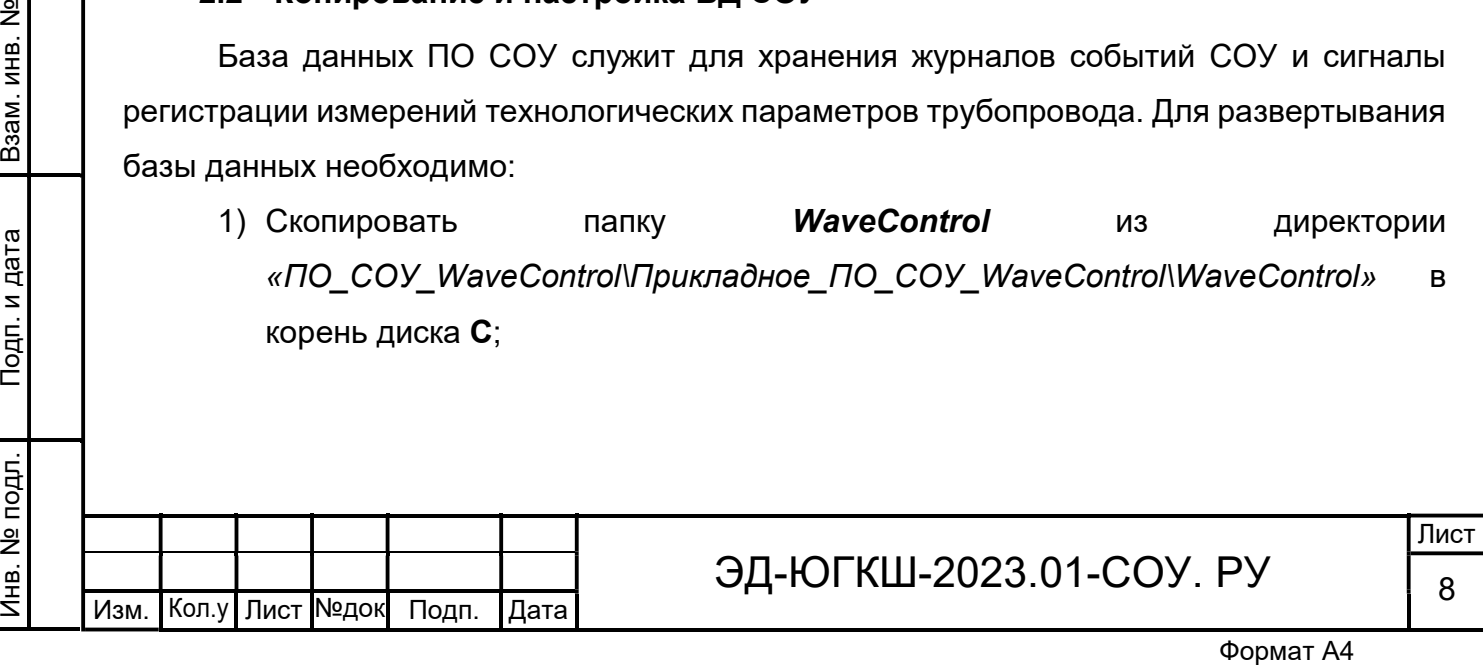

2) Затем надо настроить источник данных. Для этого в каталоге C:\Windows\SysWOW64 следует открыть файл odbcad32.exe.

3) В появившемся окне (Рисунок 2.10) выбрать вкладку Системный DSN и нажать кнопку Добавить.

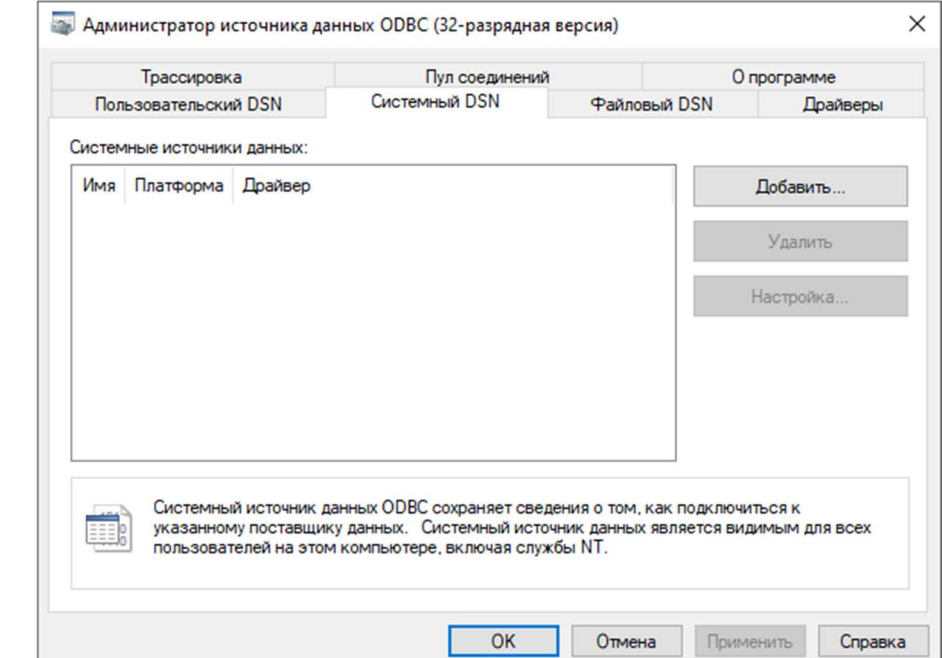

Рисунок 2.10 – Окно «Администратор источника данных ODBC»

4) В появившемся окне Создание нового источника данных необходимо выбрать Microsoft Access Driver (\*.mdb) и нажать кнопку Готово.

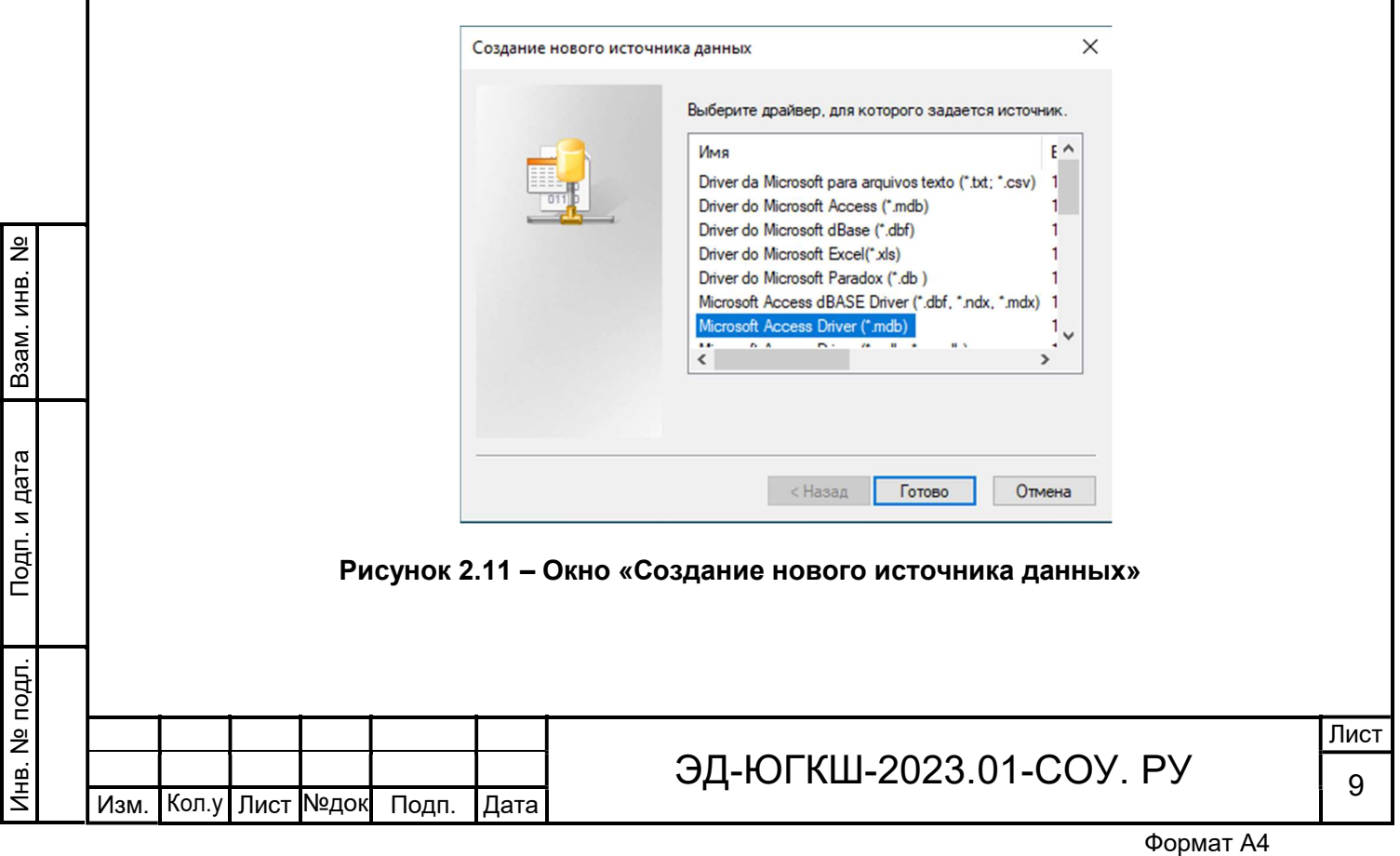

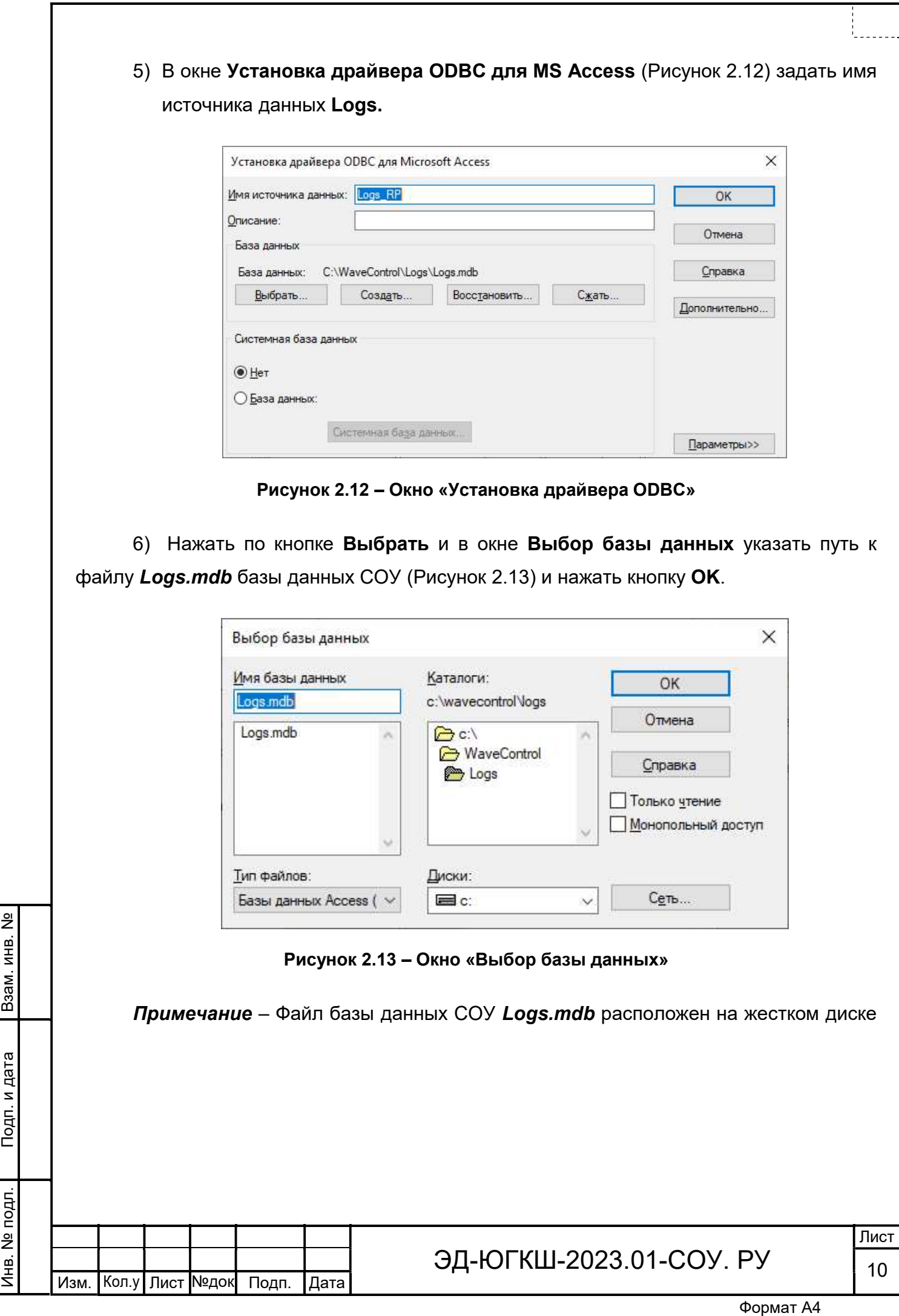

сервера/компьютера СОУ по следующему пути: «C:\WaveControl\Logs\Logs.mdb».

#### 2.3 Копирование исполняемого файла с настройками СОУ

 $\overline{\phantom{a}}$ 

Копирование папки исполняемого файла прикладного ПО СОУ c конфигурационными параметрами СОУ выполняется в следующей последовательности:

- 1) Копируется основной конфигурационный файл General.ini из директории «ПО СОУ WaveControl\Прикладное ПО СОУ WaveControl\General.ini» в корень диска С.
- 2) Копируется папка WaveControl c исполняемым файлом и настроечными параметрами из директории «ПО\_СОУ\_WaveControl \Прикладное\_ПО\_СОУ\_WaveControl\WaveControl» в корень диска С.

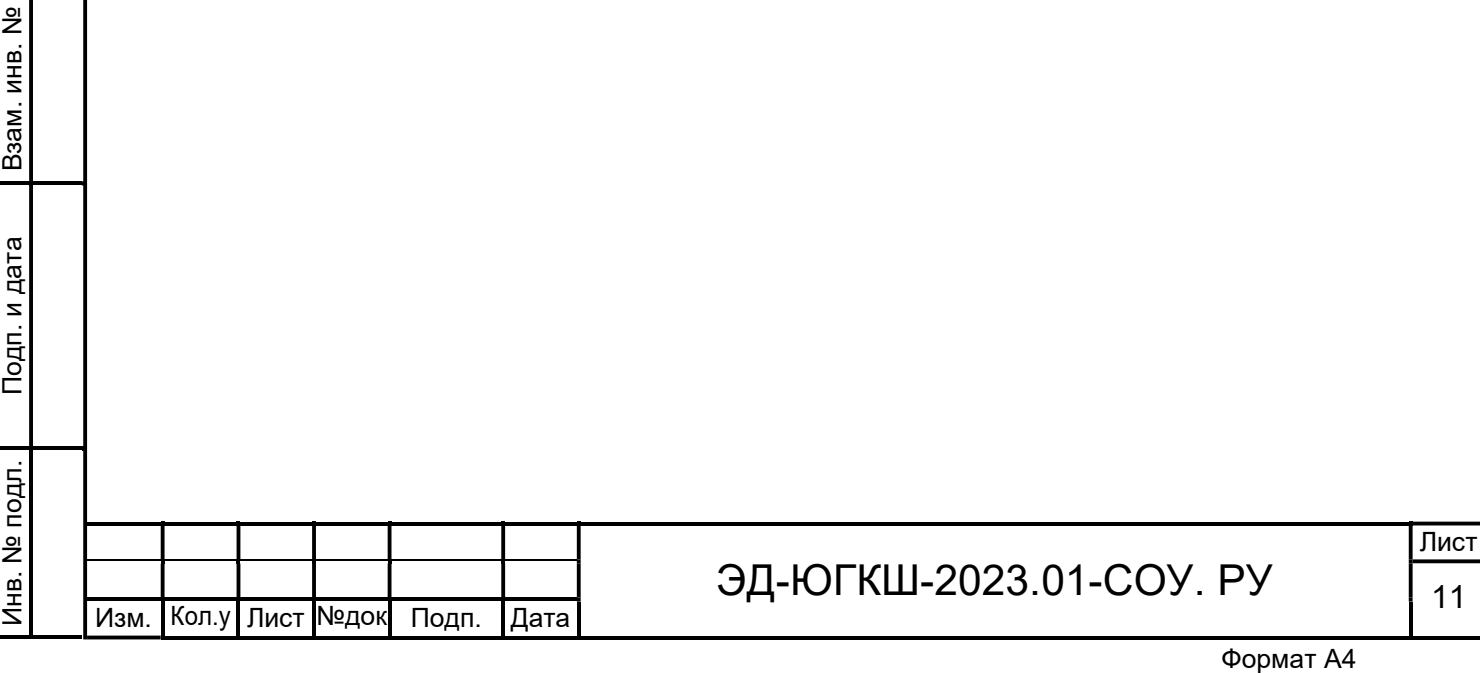

# 3 Запуск ПО

Запуск исполняемого файла прикладного ПО СОУ WaveControl.exe выполняется из директории «C:\WaveControl\WaveСontrol.exe». Для удобства можно создать ярлык исполняемого файла на рабочем столе ОС Windows.

Взаимодействие пользователя и описание работы прикладного ПО СОУ «WaveControl» описано в документе «Руководство по эксплуатации ПО СОУ».

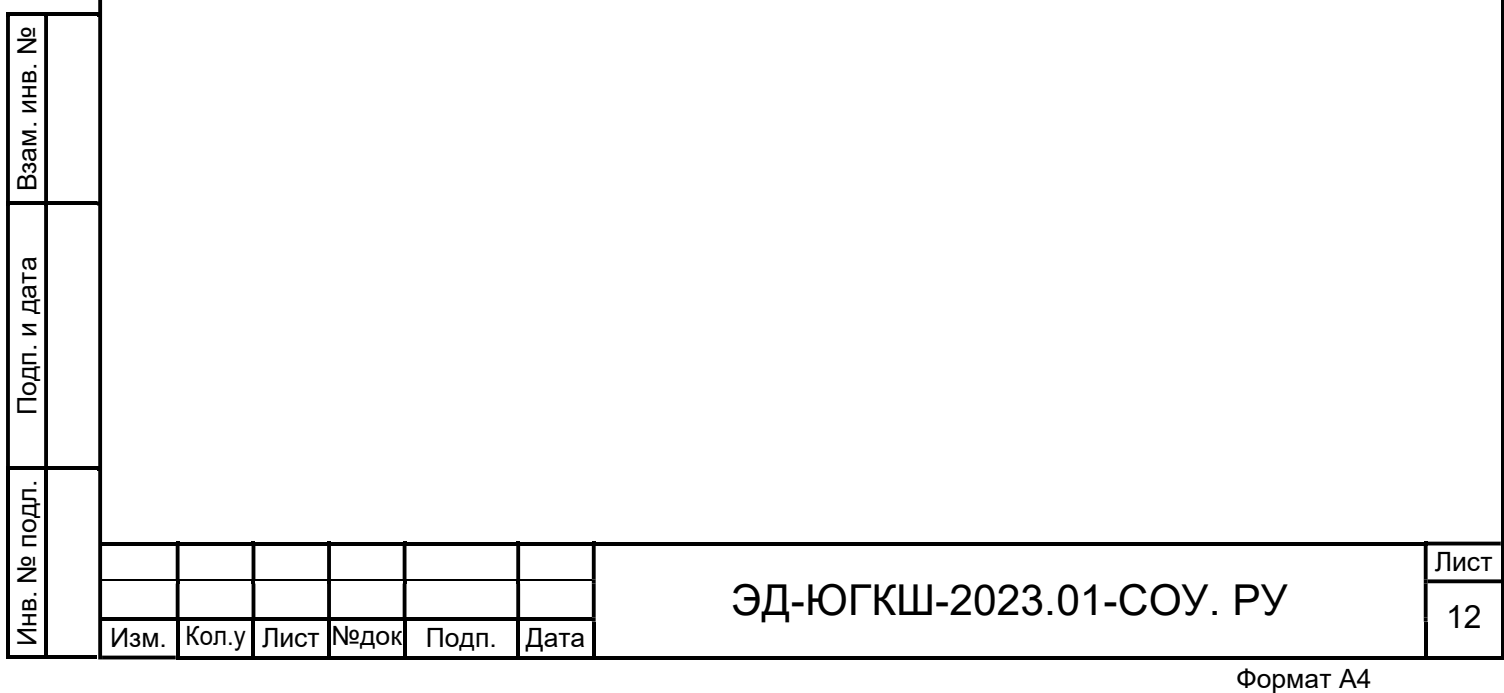